## HOW TO USE A TESTGEN-GENERATED TEST IN BLACKBOARD 9

1. Open the TestGen file that you want to upload to Blackboard. In order to work with Bb9, you must first be sure to save test as a Web Test:

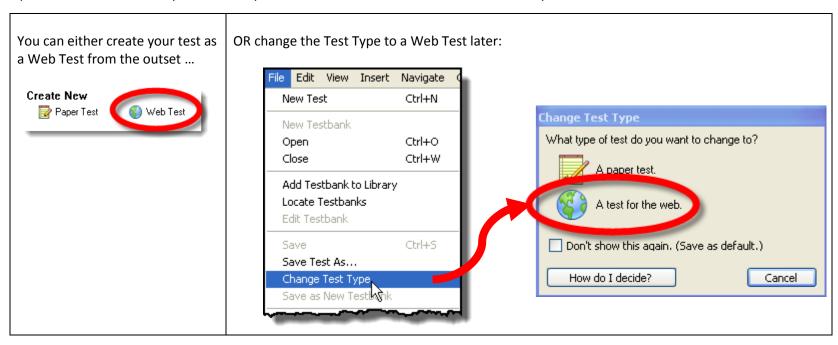

2. Once you have your questions the way that you want them in TestGen, select Export > Blackboard 6.x-9.x, then click "OK." You will be prompted to enter a name for your question pool; when you have done so, click "OK" again:

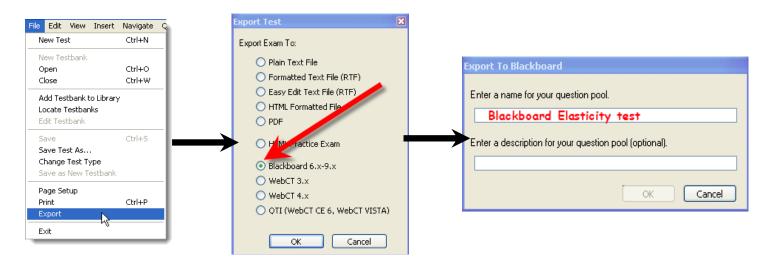

3. You will be prompted to save your test; your test has now been saved a .zip file that you will be able to import to Blackboard. To get started, log in to Blackboard, and select the course where you want to use the TestGen questions that you have saved. Go to Control Panel > Course Tools > Tests, Pools, and Surveys > Pools.

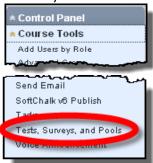

4. Click "Import Pool," and then browse for the .zip file that you saved earlier. Click "submit."

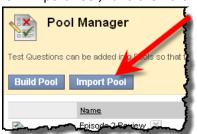

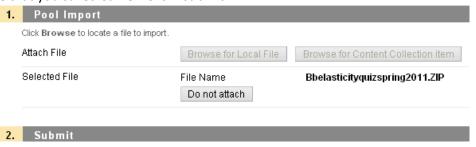

When you see the "Pool Import Complete" verification message, click "OK."

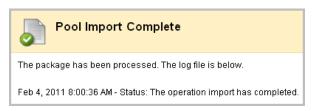

5. Now go to Control Panel > Course Tools > Tests, Pools, and Surveys > Tests; click "Build Test." Give the Blackboard test item that you are creating a name, description, and instructions. Click "Submit."

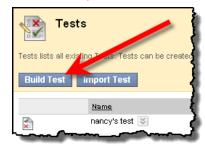

6. In the Test Canvas, select "Reuse Question" > "Find from Pool or Test" > select the name of the pool that you just imported from the list.

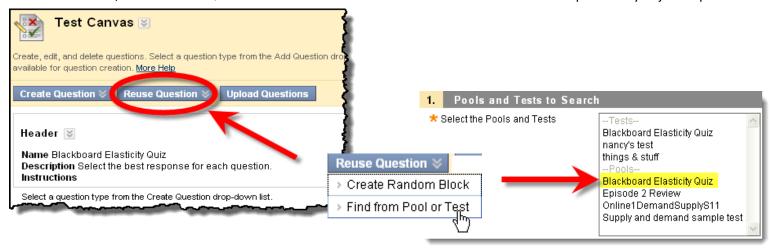

6. Click the type of questions you will want to pull from the pool – typically, I just choose "All."

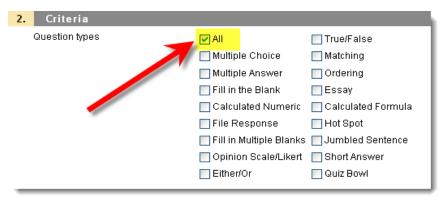

7. Be sure to give a point value to each question, unless you want to use the default value of 10 points per question. Click "Search."

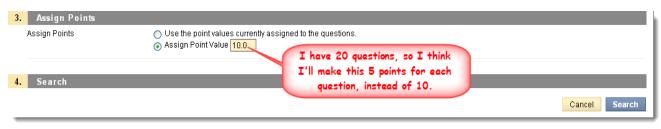

8. Check the box of any question that you want to use, or check the "select all" box. Then click "Add selected."

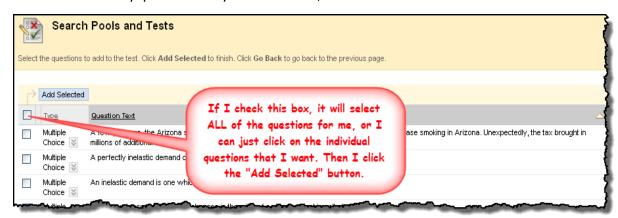

9. Your test is now created in your Test area, but it is not "deployed" yet – i.e., it has not been put in any of your content areas to be made available to students. This is the final part of the process.

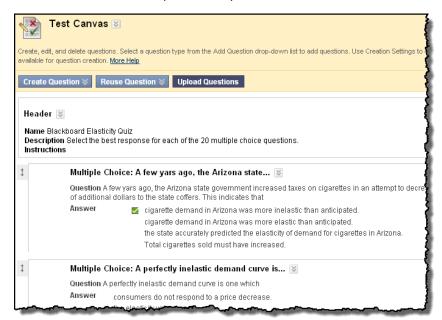

10. Go to the content area of your course site where you wish to "deploy" your test. Click Evaluation > Create Test.

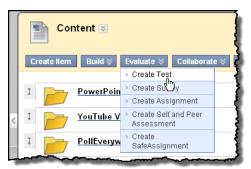

11. Select the test that you have just created from the list of tests that are available. Click "Submit."

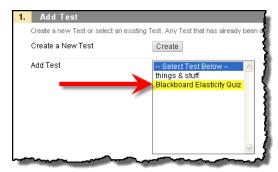

12. Complete the title and instructions for your test, along with the desired options (availability, number of attempts allowed, feedback, etc.). Click "Submit."

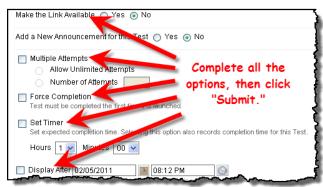

13. Your test is now ready to go!

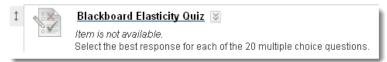